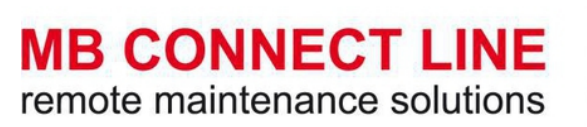

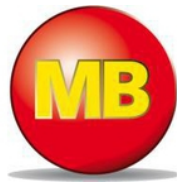

.

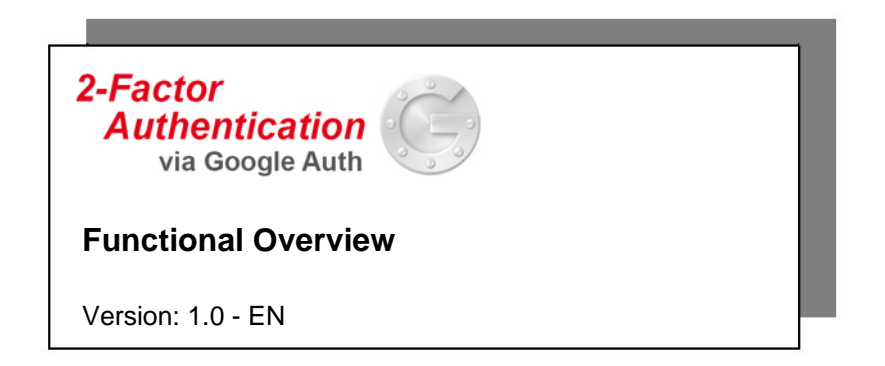

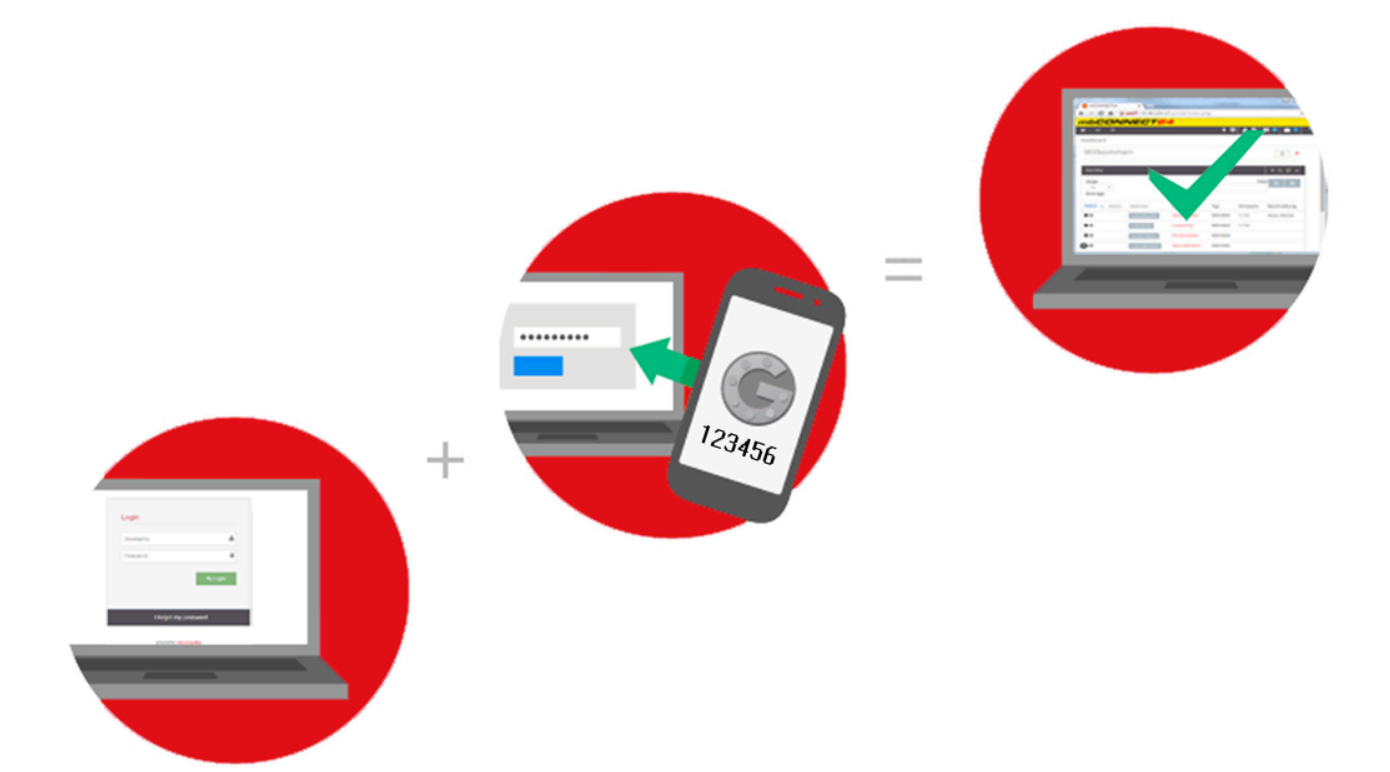

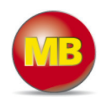

**Issued by:** MB Connect Line GmbH Fernwartungssysteme Winnettener Str. 6 91550 Dinkelsbühl, Germany

Tel: +49 (0) 700 622 666 32 / +49 (0) 700MBCONNECT

Website: www.mbconnectline.com

Copyright © MB Connect Line GmbH 2016

No part of this document and its contents may be reproduced, used or distributed without our express permission. Damages will be claimed in the event of infringement. All rights reserved.

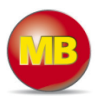

# **Table of contents**

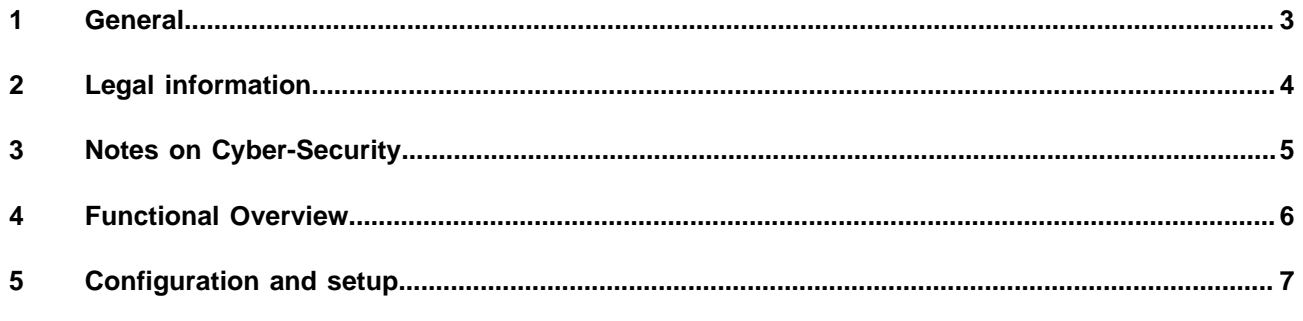

# <span id="page-2-0"></span>**1 General**

#### **Purpose of this documentation**

This user document describes the function 2-Factor Authenthication via the Google App "Google Authenticator".

#### **Validity of this documentation**

This manual is valid for the **RSP mbCONNECT24, mymbCONENCT24.mini, -.midi, -.maxi, -.virtual** from Version V 2.1.3

## **Prerequisites / additional required components**

- You must have an account on the **RSP mbCONNECT24** from version V 2.1.x.
- To access to the portal **mbCONNECT24** using the Remote Client software **mbDIALUP** the version from V 3.6 R 0.0<sup>\*</sup> is required.
- You need to download the Google App "Google Authenticator" on a mobile device (Apple iOS, Blackberry or Android).

\* The latest version can be downloaded from www.mbconnectline.com.

#### **Release notes:**

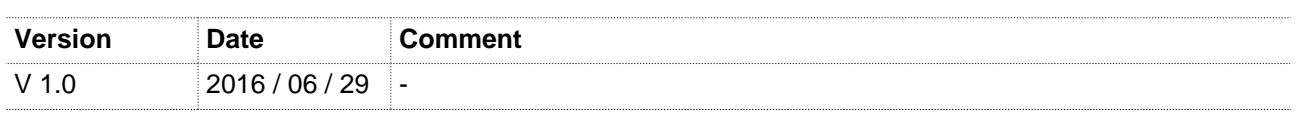

### **Currently manuals and more information**

The latest manuals and more information about products related to secure remote maintenance can be found on www.mbconnectline.com in our download portal.

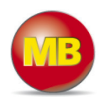

# <span id="page-3-0"></span>**2 Legal information**

#### **Qualified Personnel**

The product/system described in this documentation may be operated only by personnel qualified for the specific task in accordance with the relevant documentation, in particular its warning notices and safety instructions. Qualified personnel are those who, based on their training and experience, are capable of identifying risks and avoiding potential hazards when working with these products/systems.

#### **Disclaimer**

In this manual all technical information, data and instructions for installation, operation and maintenance are based on our previous experience and insights to the best knowledge. For the details, illustrations and descriptions in these instructions, no claims can be deduced. We assume no liability for damage due to:

- disregard of these operating instructions
- improper use
- technical modifications

Translations are performed best of our knowledge. We do not assume no liability for translation mistakes, even if the translation was carried out by us or on our behalf. Binding remains solely the original German text.

Subject to technical and content changes.

#### **Trademarks**

The use of any trademark not listed herein is not an indication that it is freely available for use.

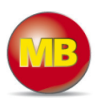

# <span id="page-4-0"></span>**3 Notes on Cyber-Security**

Note the following safety recommendations in order not to prevent unauthorized access to the system.

#### **General**

- Make sure at regular intervals that all relevant components these recommendations and, if necessary, meet other internal security guidelines.
- Evaluate your system holistically in terms of safety. Take a cell protection concept with corresponding products.

see for example "ICS Security Compendium" by Federal Office for Information Security (BSI-Germany) https://www.bsi.bund.de/SharedDocs/Downloads/EN/BSI/ICS/ICS-Security\_compendium.html

shortened URL: http://bit.ly/1QXbuuZ

#### **Physically access**

• Restrict physical access to safety relevant components to qualified personnel.

#### **Security functions of the software**

- Keep the software / firmware up to date.
	- ° Inform yourself periodically about security updates of the product. Information, please visit: www.mbconnectline.com
	- ° Inform yourself periodically about product updates. Information, please visit: www.mbconnectline.com

## **Passwords**

- Define rules for the use of equipment and assigning passwords.
- Regularly change the passwords to increase security.
- Always use passwords with high strength password. Avoid weak passwords such. B. "password1", "123456789" or the like.
- Make sure that all passwords are protected and inaccessible to unauthorized personnel.
- Never use one password for different users and systems.

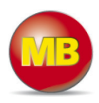

## <span id="page-5-0"></span>**4 Functional Overview**

The Google Authenticator feature for **mbCONNECT24** V2.1.3 gives you two-factor authentication using the Google Authenticator app for Android / iPhone / Blackberry.

After downloading the app and setting up the server (QR-code scanning or entering the Secret Code), the app generates a one-time password every 30 seconds. This requires no Internet connection needed.

Why you need it

#### **It's easier than you think for someone to steal your password**

Any of these common actions could put you at risk of having your password stolen:

- Using the same password on more than one site
- Downloading software from the internet
- Clicking on links in pishing mails

2-Step authentification can help keep bad guys out, even if they have your password!

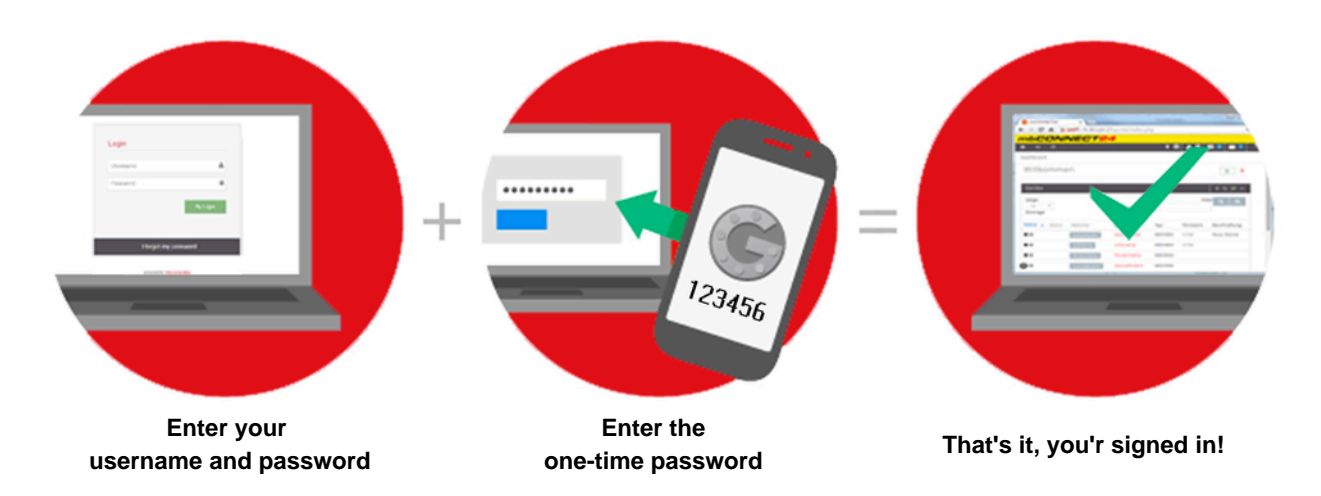

Each time you log on to your account **mbCONNECT24** now runs the procedure of 2-factor authentication as follows:

- 1. Factor: Enter the default user data (username + password)
- 2. Factor: Enter the one-time password (from the Google Authentication App)

Only once all factors are matching, the access to the portal is possible.

The necessary "secret" to generate the one-time password is not transmitted and can not therefore be intercepted.

If you are security aware, you may already have the Google Authenticator App installed on your smartphone, using it for two-factor authentication on Gmail / Dropbox / Lastpass / amazon etc.

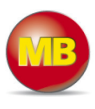

## <span id="page-6-0"></span>**5 Configuration and setup**

**Navigation**: Administration > Users > John Doe (selected user)

• In the User tab, select the Authentication option **Password + Google Auth**

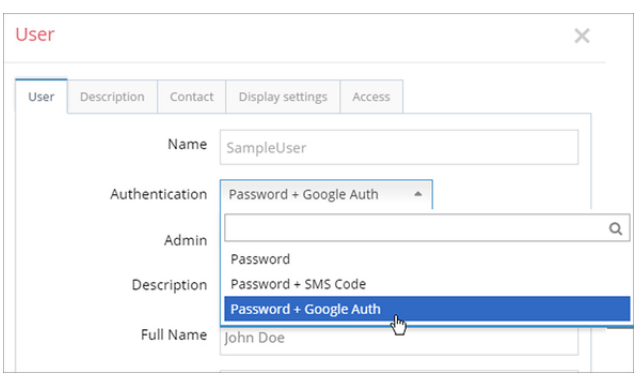

- - Save your settings
	- Logout
	- Login again
- The following steps the setup wizard must be processed once.

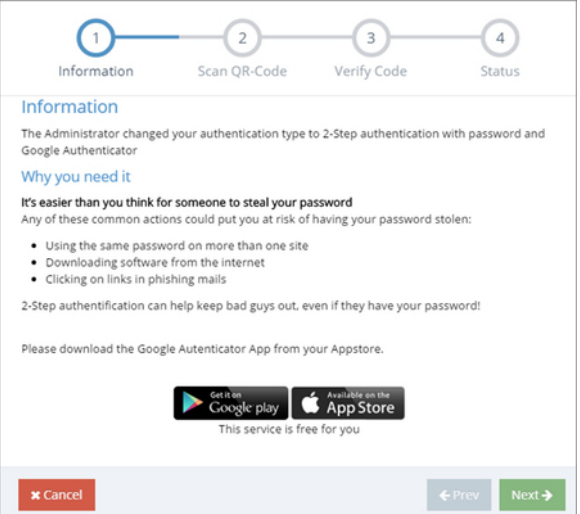

Here you get information about the basic advantages of the Google Authenticator App (Google Auth).

If not already done, you need to download before the second step, the Google Athenticator App to your mobile device (e.g. smartphone) and install.

#### **1.Information 2. Scan QR-Code**

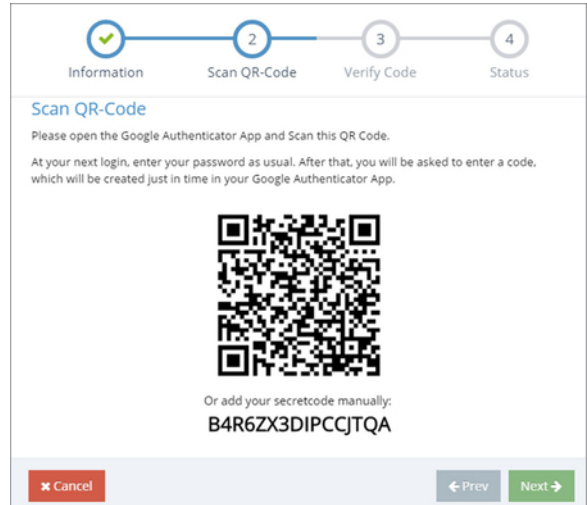

To create a Google Auth account, scan here with your smartphone, the QR code.

Alternatively, you can also enter the provided key "secretcode" into the app.

#### **Pay attention to upper and lower case and avoid typos.**

**Advice:** The name for this account is be freely selected.

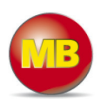

## **3. Verify Code 4. Status**

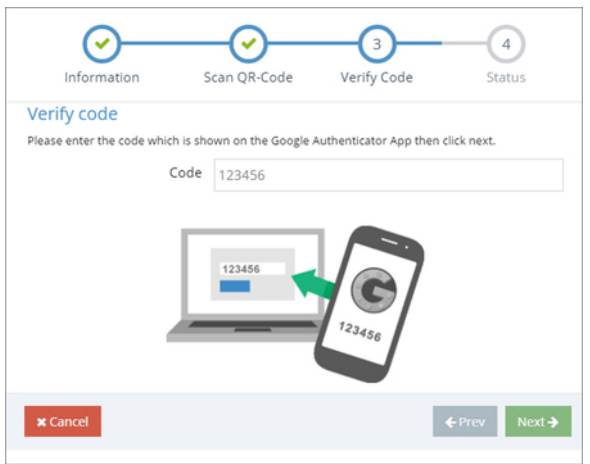

Enter the current code (one-time password), which was generated by the app.

**Advice:** This code is updated every 30 seconds.

G  $\bm\bm\downarrow$  $\left( \begin{array}{c} 4 \end{array} \right)$ ☞ Scan QR-Code Information Verify Code Status Succesfully Ok, security code is correct How it works 1. **You will enter your password**<br>Whenever you sign in to mbCONNECT24, you will enter your password as usual.<br>2. **You will ask for a security code**<br>Then, open the Google Authenticator App and insert the generated key.  $70000$  $\times$  Cancel

After entering the correct code, you receive a success message with a brief manual. Clickon **Finish** to complete the setting. In case of an error message, just click **Prev** and enter a new code generated.

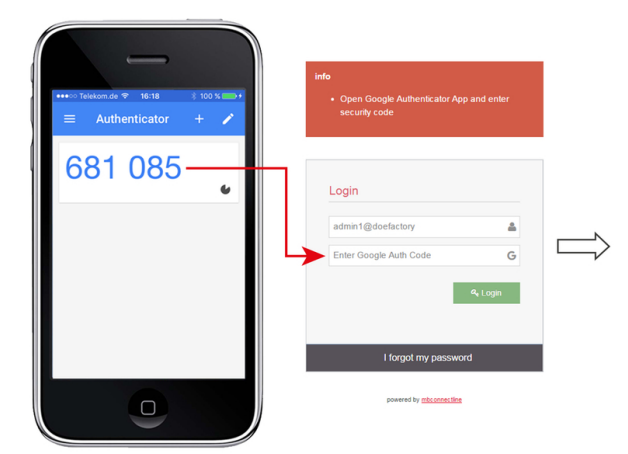

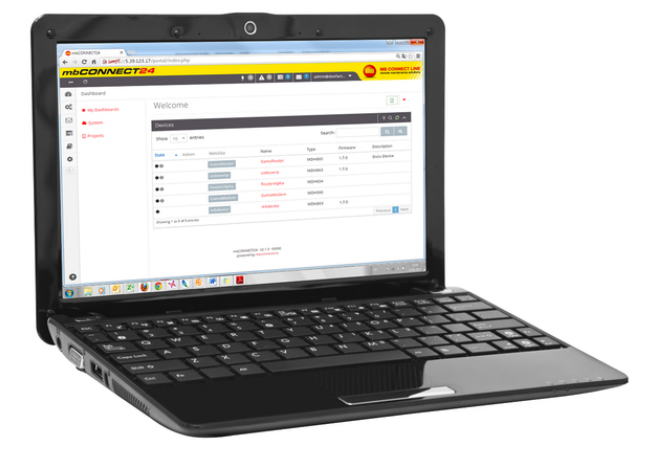